# and watch the instructional videos. In case any issues arise during the setup, please disconnect the VPL and start over from the first step. If you encounter any challenges, feel free to reach out to our dedicated support team at **support@vitallog.com**. **1. Connecting the VPL to Your**

# **Step 1:** Connect your electronic device to VPL

- **1.** Plug the device into an outlet.
- **2.** Press the front button until it **flashes blue**.
- **3.** Access your Wi-Fi network through the settings application on your iPhone, Android device, or computer. Connect to the network labeled **"VPL-xxxx"**. Please note that "xxxx" signifies a randomly generated number.
- **4.** The password is: **12345678** \*See note

## **Step 2:** Connect VPL device to your Wi-Fi network

**1.** Click on the box that reads **"Select your WiFi network..."** and then choose the Wi-Fi network you want to connect to. Ensure a seamless connection by joining a 2.4 GHz Wi-Fi network. For security reasons, we do not support connecting the VPL to a net work without a password.

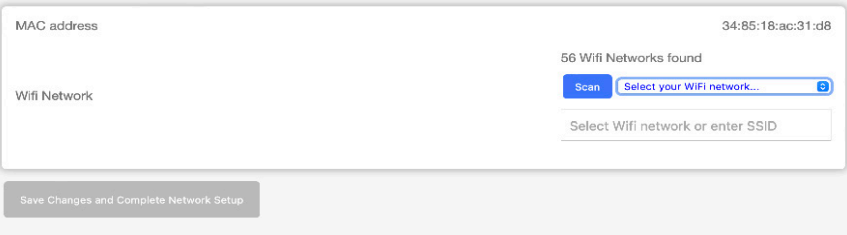

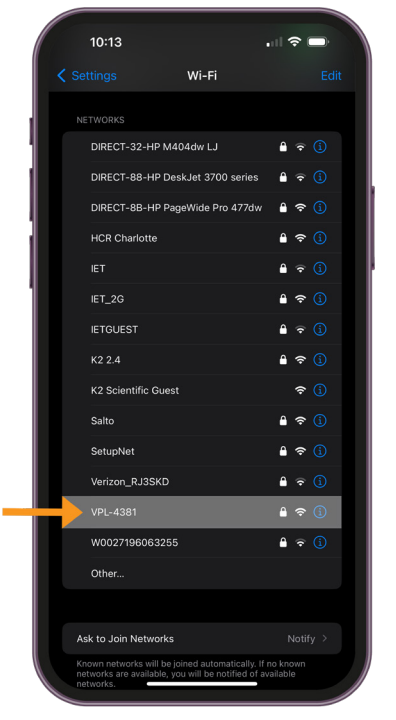

# **Nitáliog Setting Up Your Vital Power Log(VPL): A Comprehensive Guide**

Before initiating the setup process, it's essential to thoroughly review the entire document

**Wi-Fi Network**

- **2.** Enter the password for your Wi-Fi network.
- **3.** Click **"Save Changes and Complete Network Setup".**
- **4.** The device will attempt to connect to your Wi-Fi network and display a success message and the IP address of the device. **Write down or take a screen shot of the IP address as soon as it becomes visible. Keep it readily accessible, as you will require it for later steps.**

# **Step 3:** Connect to the local VPL Web Interface

**1.** To connect to the VPL web interface, open your Chrome browser (recommended) and enter the following into the address bar:

**http://** *followed by the IP address that was shown to your in the previous step*

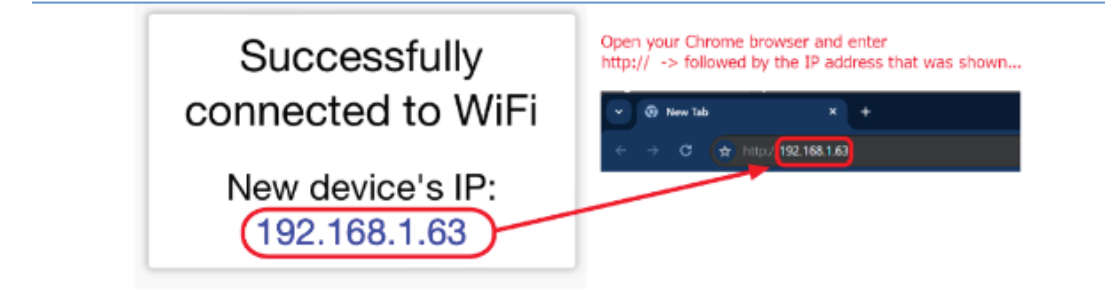

Once you've successfully reached the **Interface**, please keep this browser open (you'll need it for **step 3a on page 6**) and get ready to open a new one for the next steps.

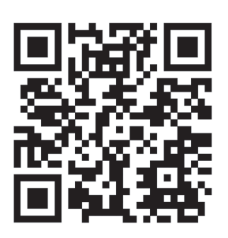

Watch this video to help you connect your VPL to Wi-Fi.

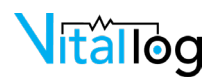

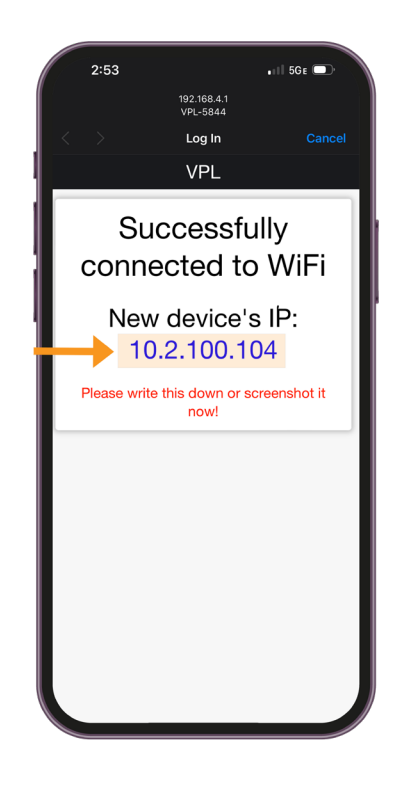

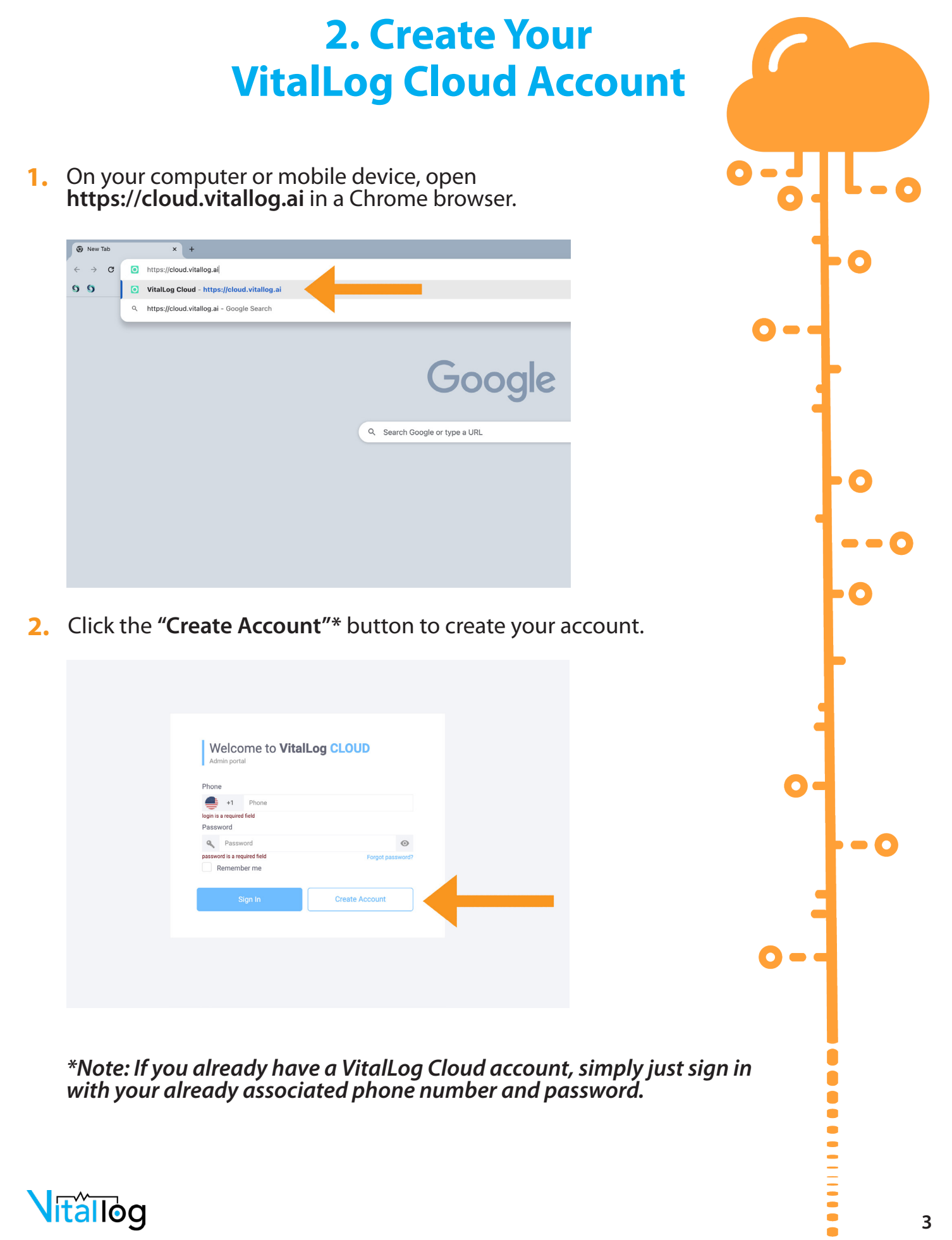

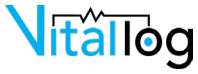

**3.** Select your **country** and enter the **phone number** of your mobile device.

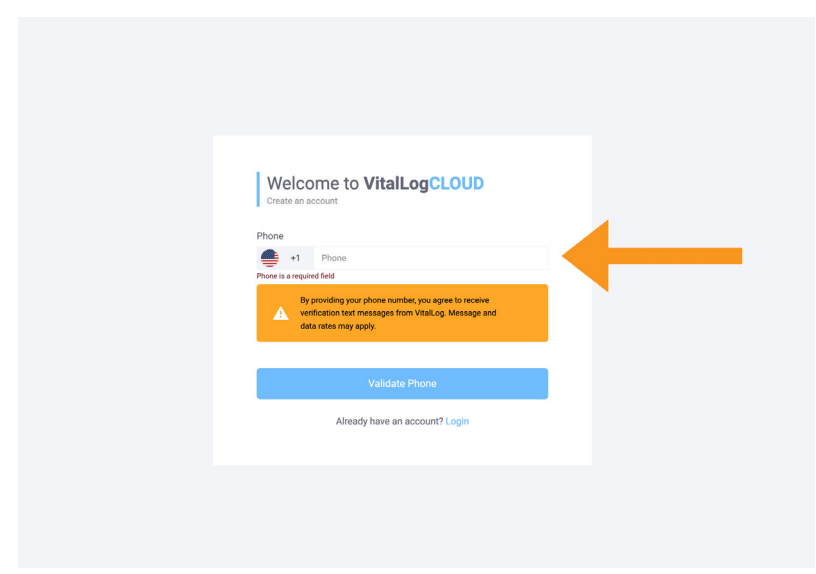

**4.** Enter the **SMS code** that was sent to your phone number and fill out your **name** and **desired password**.

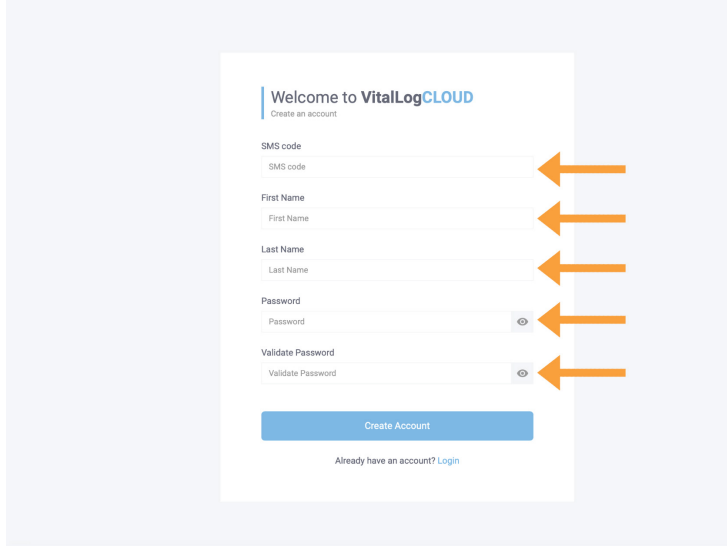

**5.** Log in with your **phone number** and selected **password**.

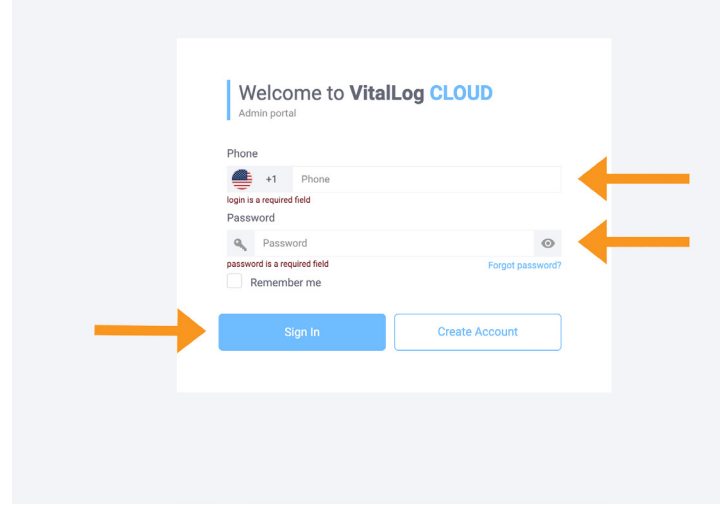

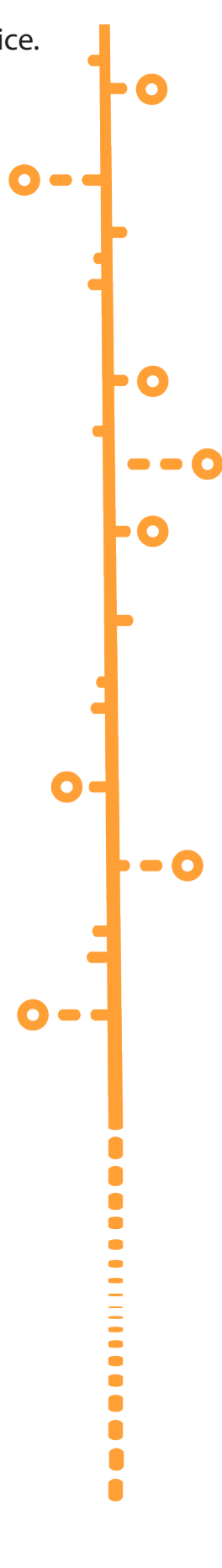

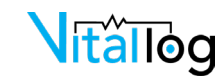

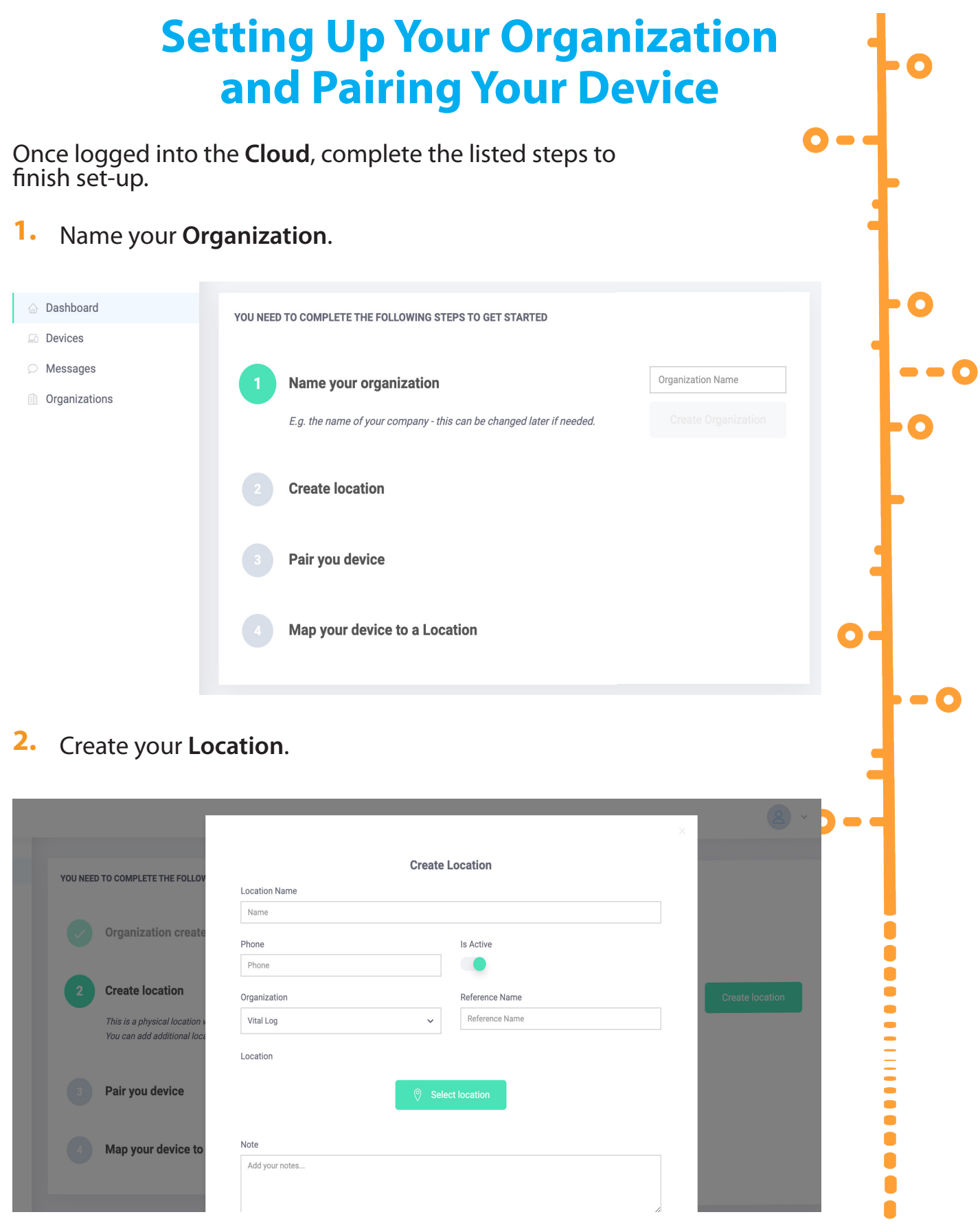

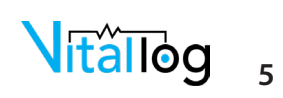

## **3. Pair** your device:

- **a.** Return to the User Interface tab that you left open on **step 3, page 2**.
- **b.** Click on **"Settings"** in the menu, then click **"Pairing"**.
- **c.** Click on the **"Get Code"** button and write down the code it expires after 5 minutes.

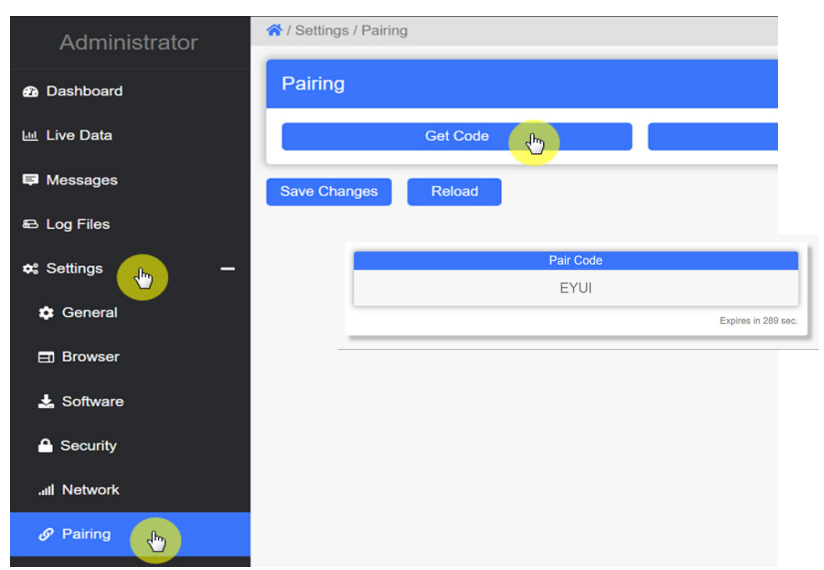

## **d.** Return to the **VitalLog Cloud** and input your **four-letter code**.

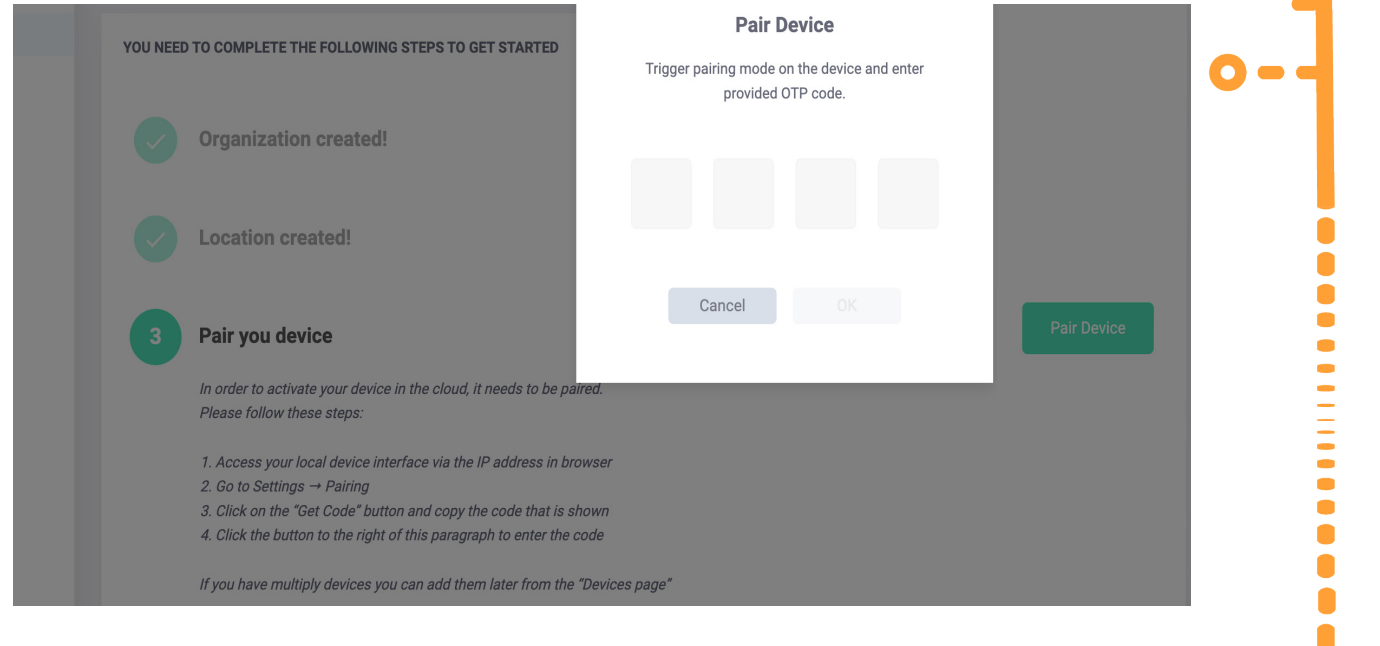

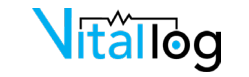

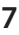

 $\bullet$ 

 $\blacksquare$ 

 $\bullet$ 

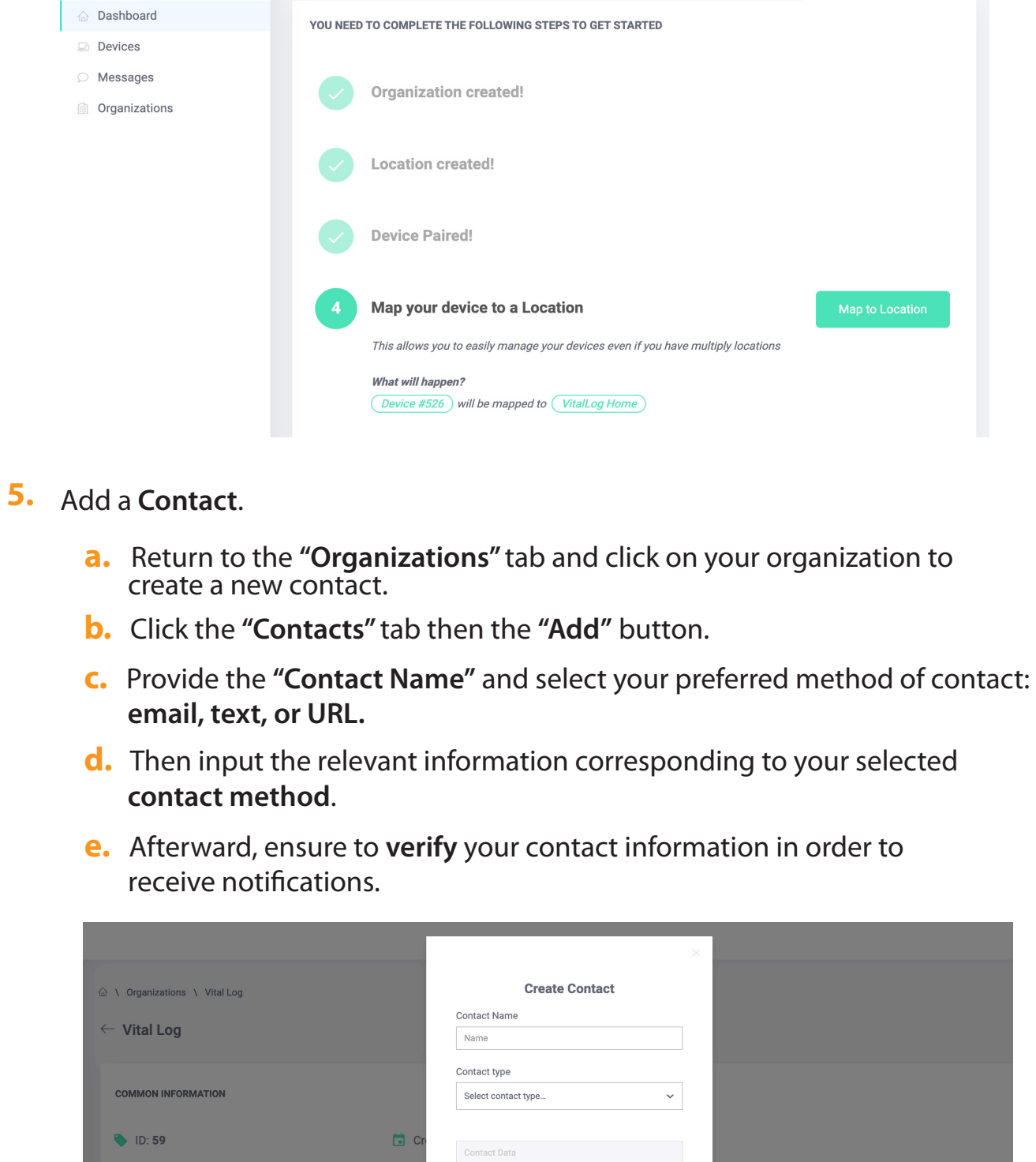

Is Active

 $\bullet$ 

 $\bullet$ 

**4. Map** your device to a **Location**.

 $\widehat{\omega} \ \backslash$  $\leftarrow$ 

 $\mathbf{c}$ 

Locations Contacts

ORGANIZATION CONTACTS

Notifications

Users

#### **6.** Set up **Notifications**.

- **a.** Return to the **"Organization"** tab and click on **"Nofitications"**.
- **b.** Click **"Add"** to create a new notifications profile.
- **c.** Assign a name to this profile.
- **d.** You can then choose which notifications you would like to toggle on and off. We recommend leaving them all on for optimal communication. Then, click **"Create"**.
- **e.** If a **warning message**, highlighted in yellow box, appears, please scroll down to the section labeled **"Monitored Devices"** and click on **"Add"**. Next, select **"Add All From This Organization"**.
- **f.** Under **"Connected Contacts"** click the " **Connect**" button and choose from the list of contacts you have added previously.

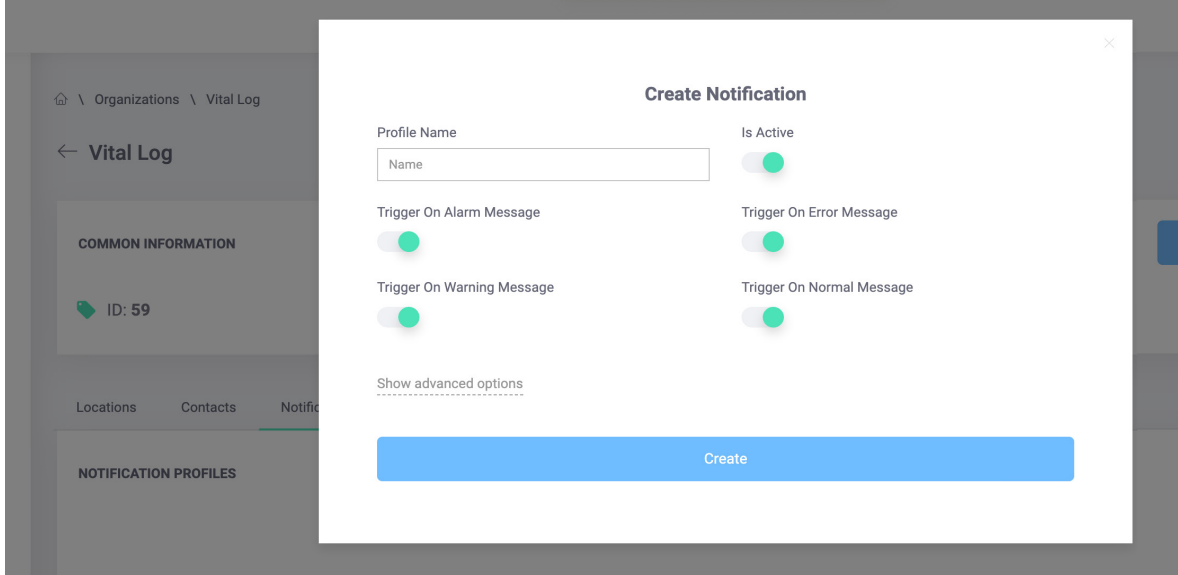

## *Optional step:*

## **7.** Add a **User(s)**.

Assign as many team members as needed to carry out your emergency response plan, monitor power consumption, and download reports. Users can be assigned full access – giving them the ability to acknowledge and clear alarms or can be assigned view-only access.

- **a.** Return to the **"Organization"** tab and click on **"Users"**.
- **b.** Click **"Add"** to create a new user.
- **c.** Enter the **phone number** of an already associated Cloud account.
- **d.** Choose whether you want **"Grant Edit Permission"** toggeled "On" or "Off". **Toggled On:** Users gain the ability to acknowledge and clear alarms **Toggled Off:** Users enter into view-only mode **<sup>8</sup>**

You have now successfully completed set up of your VPL device. You will be notified by email when your trial subscription is nearing the end. Be sure to renew to ensure you continue to receive critical notices for power outages, mechanical failures, and warnings regarding the need for preventive maintenance, troubleshooting, or possible service call.

Please be advised that after your VPL is online and connected to your organization it will begin a **7-day learning period**. During this time, the VPL will actively monitor and report your power usage. After, the initial 7 days, we will provide guidance on how to configure these learned parameters to ensure optimal monitoring of your unique environment.

> Watch this video on how to set up your **Organizations** and Alerts.

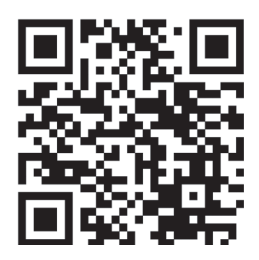

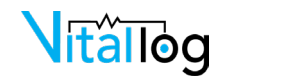